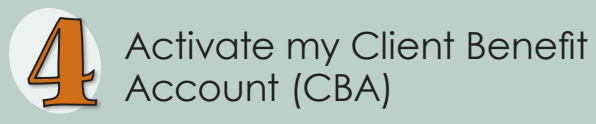

- $\blacksquare$  Check for your Confirmation email.
- Go to **www.WashingtonConnection.org**.
- **Example 2 Click the Access Your Account** button on the **Login** tab to sign into your Washington Connection Account.
- **From the Washington Connection Home** page, click the **My CBA** button on the **My Account** drop down menu.
- Use the activation code provided in the email, your DSHS Client ID, and residential zip code from the selections provided.
- **Click the <b>Next** button.
- Once you receive the **Account Activation** message on Washington Connection, click the **Log out** link at the top right corner.

### Accessing my Client Benefit Account (CBA)

- **Example 2 Click the Access Your Account** button on the **Login** tab to sign into your Washington Connection Account.
- **Enter user name and password.**
- Click **Submit**.
- **From the Washington Connection Home** page, click the **My CBA** button on the **My Account** drop down menu.
- **Read the Client Benefit Account Notice** and click **Accept** to view basic data about your case.

You can access your client benefit account on this free and secure website 24/7.

**Important Information you may need to create and activate your CBA** (for your personal use only).

User Name

Confirmation Code

Client Identification Number

Residential Zip Code

Activation Code

Other **Contract Contract Contract Contract Contract Contract Contract Contract Contract Contract Contract Contract Contract Contract Contract Contract Contract Contract Contract Contract Contract Contract Contract Contract** 

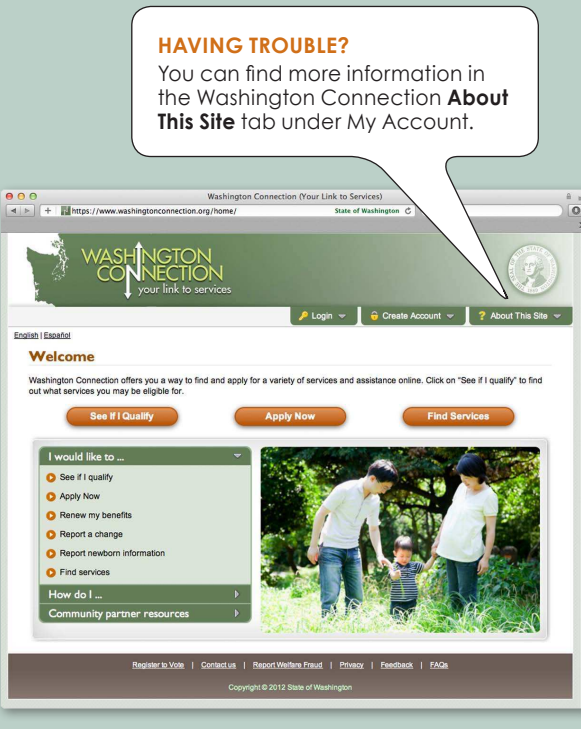

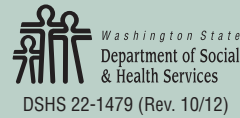

# **Client Benefit Account**

The key to accessing your DSHS benefits online **N** Current benefits  $\triangledown$  Benefit history

- **N** Documents submitted
- $\triangledown$  Important dates

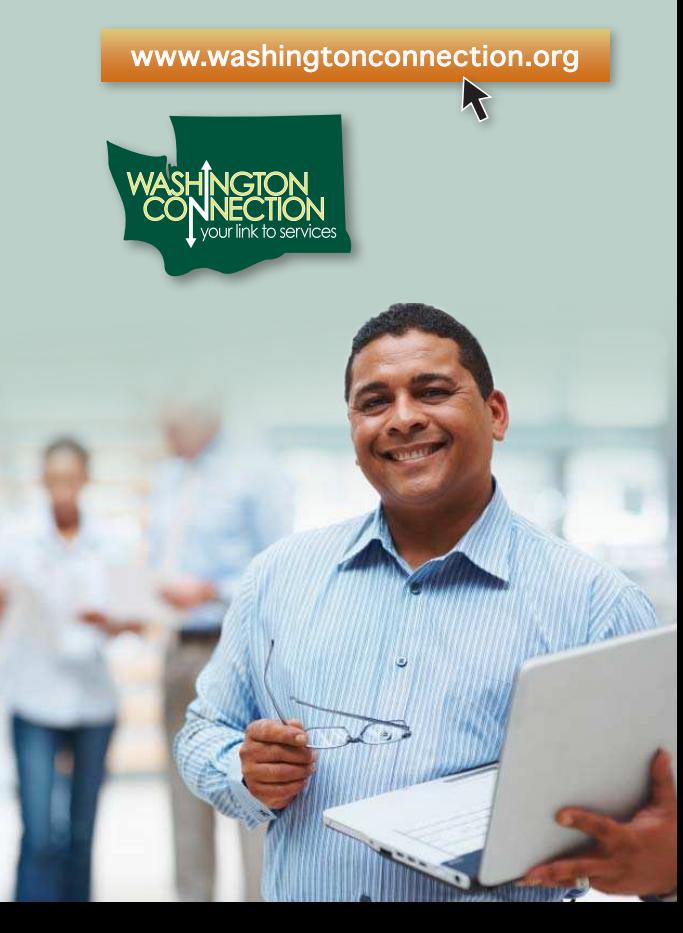

## **Do you want to save time?**

Do you have access to a computer? Do you have an email account? Here are 5 steps to a fast, easy, secure way to access your DSHS benefit account information.

Before you get started, you will need

- **Access to the internet.**
- Email account.
- **DSHS Client Identification Number.**
- *\* If you already have a Washington Connection SAW account set up, skip to step 3.*

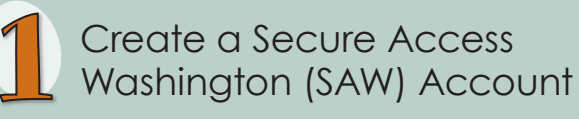

- Go to **www.WashingtonConnection.org**.
- **Example 2 Click on Create New Account** button on the Create Account drop down menu.
- Complete all the data ields on the **Create a New User Account** page.
- **Click the <b>Next** button.
- Check your email for the confirmation code\* .
- *\* If you don't receive an activation email, check your junk/spam folder.*

### Activate my Secure Access Washington (SAW) Account

- **From the Confirmation email, click the** second link provided to activate your SAW Account.
- **E** The **New User Account Confirmation** screen will appear.
- Click the **Login** link.
	- **OR –**
- **From the Washington Connection Home** page, click the **Activate Your Account** button on the **Create Account** drop down menu.
- **Enter your User Name and Confirmation Code** that was sent to your email.
- Click the **Next** button.
- Click the **Login** link.
- **Enter your User Name, Password and click Submit**.

Now that your SAW Account is activated, you are ready to create your Client Benefit Account.

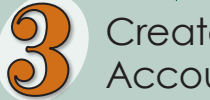

Create my Client Benefit Account (CBA)

- **Example 2 Click the Access Your Account** button on the **Login** drop down menu to sign into your Washington Connection Account.
- From the Summary page, click the **Access Client Benefit Account Information** link.
- Click **My CBA** button on the **My Account** drop down menu.
- Complete all the data fields on the Registration page exactly as DSHS has it on file using your residential zip code.
- Click the **Next** button.
- **Check your email for the information** on the next step to activate your Client Benefit Account (CBA).
- **Example 1 Click the Log out button next to your** name.

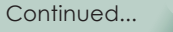